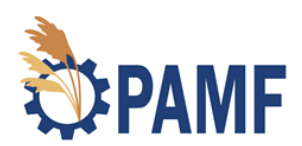

## **How to Register on the PAMF Web Hub**

June 2020

To get started with PAMF, you will need to register an account for the Web Hub. Access the Web Hub at [http://www.pamf-portal.net/.](http://www.pamf-portal.net/) If you are experiencing firewall/security issues trying to access the site, try the secure URL [https://www.ismtrack.org/pamf.](https://www.ismtrack.org/pamf) The Web Hub is the communication portal between you and the PAMF predictive model, and you will use it regularly throughout the annual cycle. Follow the steps below to successfully register on the PAMF Web Hub!

When you arrive to the Web Hub login page, you will see prompt (see figure below) on the left-hand side of the page to register. If you work for an organization with personnel turnover, we encourage you to select someone in a consistent position as the administrator of your Web Hub account. However, management units can be transferred overtime to different accounts. Email the [PAMF coordinator](mailto:pamf@glc.org?subject=Management%20Unit%20Transfer) to request an account transfer.

Registering with the PAMF Web Hub is a two-step credential process, so it is important you complete **BOTH** step 1 and 2 below.

## Not A Member? Register Here:

To complete the registration process, please follow the numbered steps below. The EDDMapS registration page will open in a new tab when you click on #1. Complete this, return to this page, and click on #2 to link your EDDMapS account to PAMF. Once both steps are complete, you are ready to access the PAMF web hub!

1. Register for an EDDMapS account here

2. Register for access to the PAMF web hub with your EDDMapS credentials here

- 1. Click on step 1. to create an account with EDDMapS. The first link will take you to the EDDMapS login page. Fill out the required fields and click the "Become a Participant" button at the bottom of the page.
- 2. Go back to the PAMF Web Hub and click on step 2. to register with the PAMF Web Hub**. Use the same email and password you used to register with EDDMAPS** to register on the PAMF Web Hub

3. You've now successfully registered an account with the PAMF Web Hub! You will receive a "Welcome to PAMF" email from **bugwood@uga.edu with your next** steps and helpful resources.

A [video](https://www.youtube.com/watch?v=zrxctRKH278&feature=youtu.be) describing the same steps as above can be found at [www.greatlakesphragmites.net/pamf/training](http://www.greatlakesphragmites.net/pamf/training%20under%20Module%201) under Module 1.

## **Additional Resources**

The Web Hub is great place to keep track of all your documents related to your management unit. So, you may be wondering, where can I later find all my project data?

Login to the Web Hub. If the top menus are hidden, click on the three lines on right hand

corner **. Click on "View Management Unit**". If you have multiple management units, pick which one you would like to see more information about.

- This is where you will submit both your monitoring and management reports. To submit a monitoring report, click "**Report Monitoring**" on the left side of the screen and fill out the appropriate fields. To submit a management report, click "**Report Management Action**".
- If you have submitted reports from previous years, you can view them by clicking "**View**". There you be able to view your enrollment, monitoring, and management reports along with your management guidance.
	- $\circ$  If you need to download the GPX file of your management units' boundaries, click on the "**View Enrollment Information**" tab.
	- o Feel free to edit your enrollment report if your management capabilities change at any time here.
		- For example: you originally put in your enrollment form that you do not have the ability to flood your unit but now you do.
- To look back at photos and documents that were previously uploaded, click on the tab "**Images & Documents**" on the management unit's home page
	- o After a full PAMF cycle, we'll upload an Annual Management Unit Summary document for each one of your management units here.

To learn more about other participants in PAMF, check out the "Who's PAMFing" page.

You can get there on the Web Hub by clicking **Fig.** and selecting "**Who's PAMFing**" from the dropdown. Each participant (those who agree to be visible) will have their name, email, and location of their management unit listed on this page. This is a great

resource that enables you to reach out and collaborate with other *Phragmites* managers in your area!

Also check out the "**Resource**s" tab under the same dropdown menu to view a list of the resources. Here you will find an array of documents to help you through any and all steps of the PAMF participant cycle. Specifically, there are great videos that walk you through [enrolling a management](https://www.youtube.com/watch?v=OBr_lVo0EL0&feature=youtu.be) unit on the Web Hub, [how to submit a monitoring](https://www.youtube.com/watch?v=l6B7_dEdm2Y&feature=youtu.be)  [report,](https://www.youtube.com/watch?v=l6B7_dEdm2Y&feature=youtu.be) and [how to submit a management](https://www.youtube.com/watch?v=n7CPtYJJl7I) report.

If you have trouble accessing the Web Hub, please email the PAMF Coordinator at [pamf@glc.org!](mailto:pamf@glc.org)

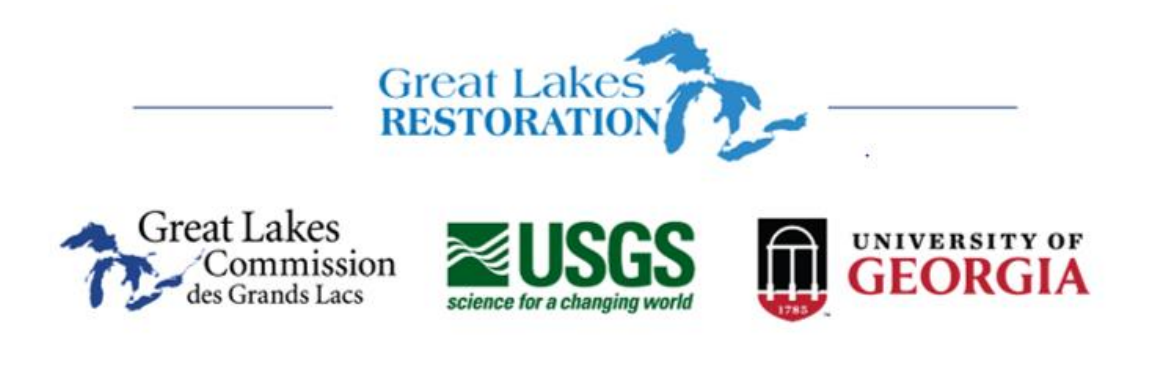